DCTC Meetings: Ground Rules

## For all meetings:

- Please plan to participate! o Prepare ahead of time o Participate in discussions
- Add to, don't repeat

## Virtual meetings:

- Start on mute; unmute to speak, or use chat
- Turn on your computer's camera (if available)
- Set aside distractions; avoid multi-tasking

# Virtual Meeting How-To Guide

Microsoft Teams: meeting platform

Sli.do: live polling

Padlet: brainstorming/feedback tool

## Using Microsoft Teams to join a virtual meeting:

**Dutchess County Transportation Council** 

**Planning Committee Meeting** 

Click the link in the meeting agenda to join the virtual meeting on Microsoft Teams.

## **Virtual Meeting**

Click here to join the meeting

Call-in Number +1 516-268-4602

Phone Conference ID: 746 204 846#

Or to join with audio only, use the call-in number.

## Join the meeting on your browser (no download required):

di

#### How do you want to join your Teams meeting?

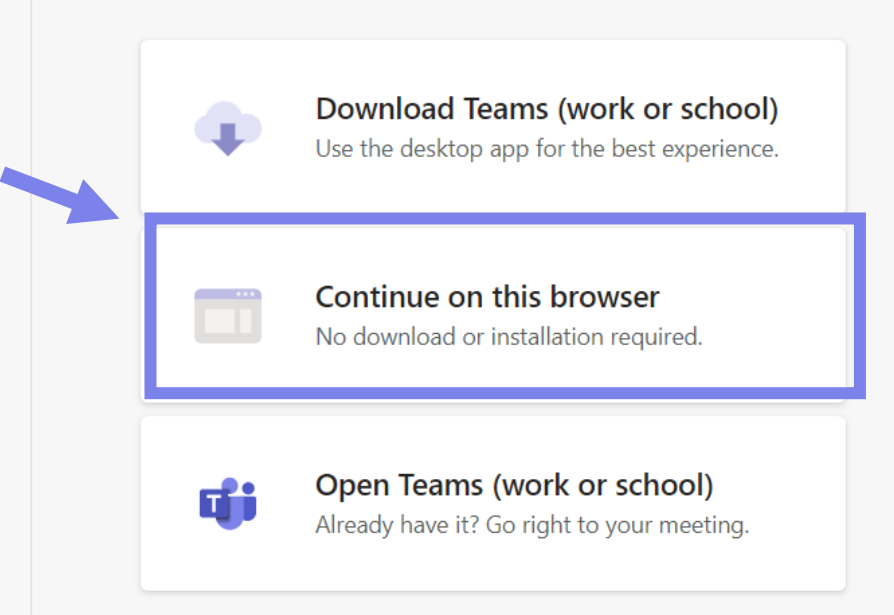

### Screen prior to joining a Teams meeting:

## Choose your audio and video settings for **Meeting now Emily (Guest)** Join now 図 ි 3- Microsoft LifeChat LX-...  $\mathbf{Z}$  $\overline{4}$ Other join options  $6 \leq x$  Audio off Phone audio

#### For a better experience sign in or download the desktop version

#### **Name**

Enter your name in the box.

#### **Camera**

Click to toggle the camera on or off.

#### **Microphone**

Click to toggle the microphone on or off.

#### **Device Settings**

Select audio device and camera settings to adjust your audio or camera source.

#### **Join Now**

Click here to join the meeting.

#### **Audio Off**

Select this option when there's already an active mic and speaker in the same room as you. This will ensure there is no echo.

#### **Phone Audio**

Select this option to join and connect to audio using your desk or mobile phone.

Please ignore these links.

### Now you've joined the meeting.

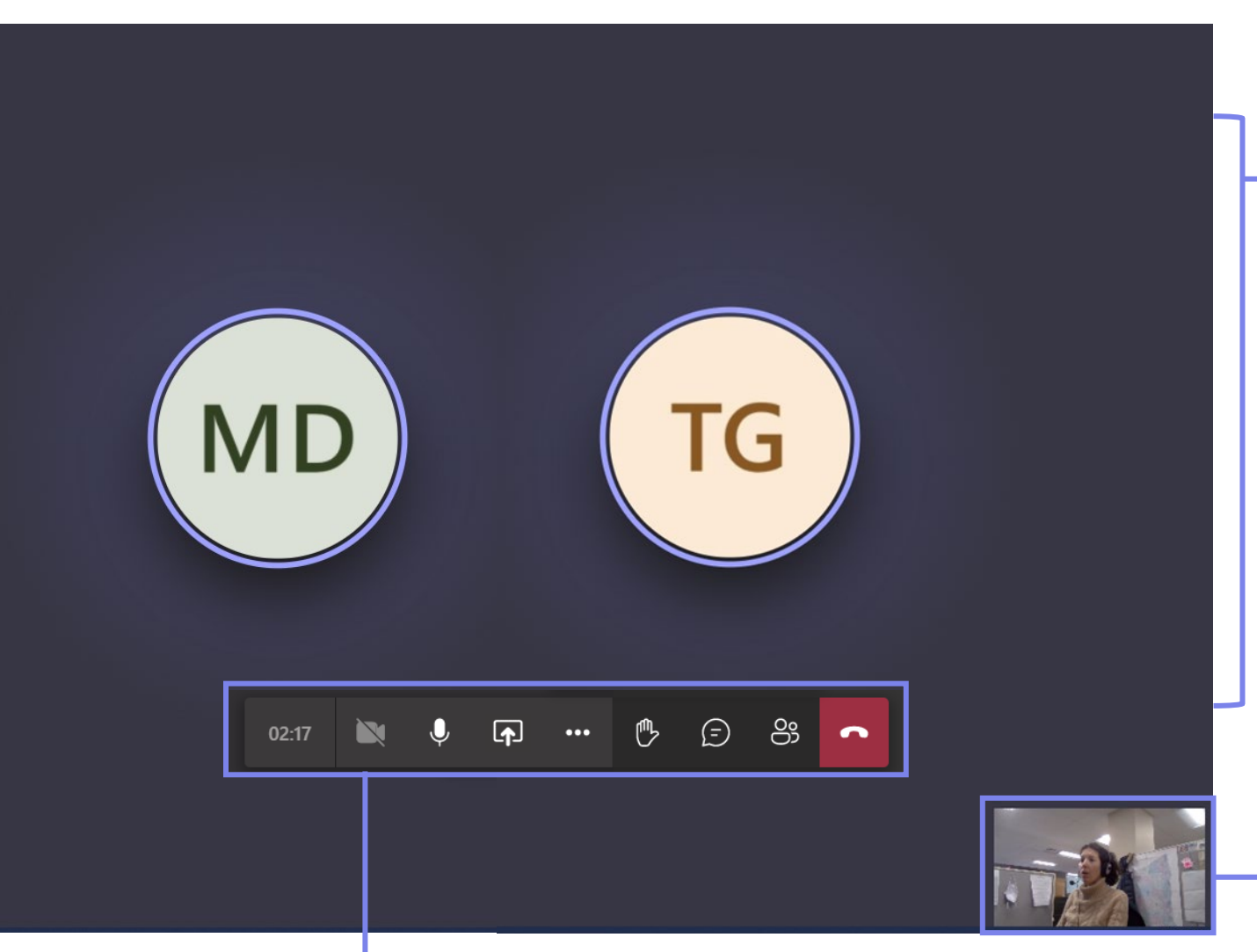

#### **Attendees and Meeting Content**

This screen will show other users' videos or initials. If content (such as a presentation) is being shared, it will also be displayed here.

#### **Toolbar**

Use this to access features (see next page).

#### **Video Preview**

This shows what your video looks like to other users. If you do not enable video, other users will see your initials only.

### Using the toolbar:

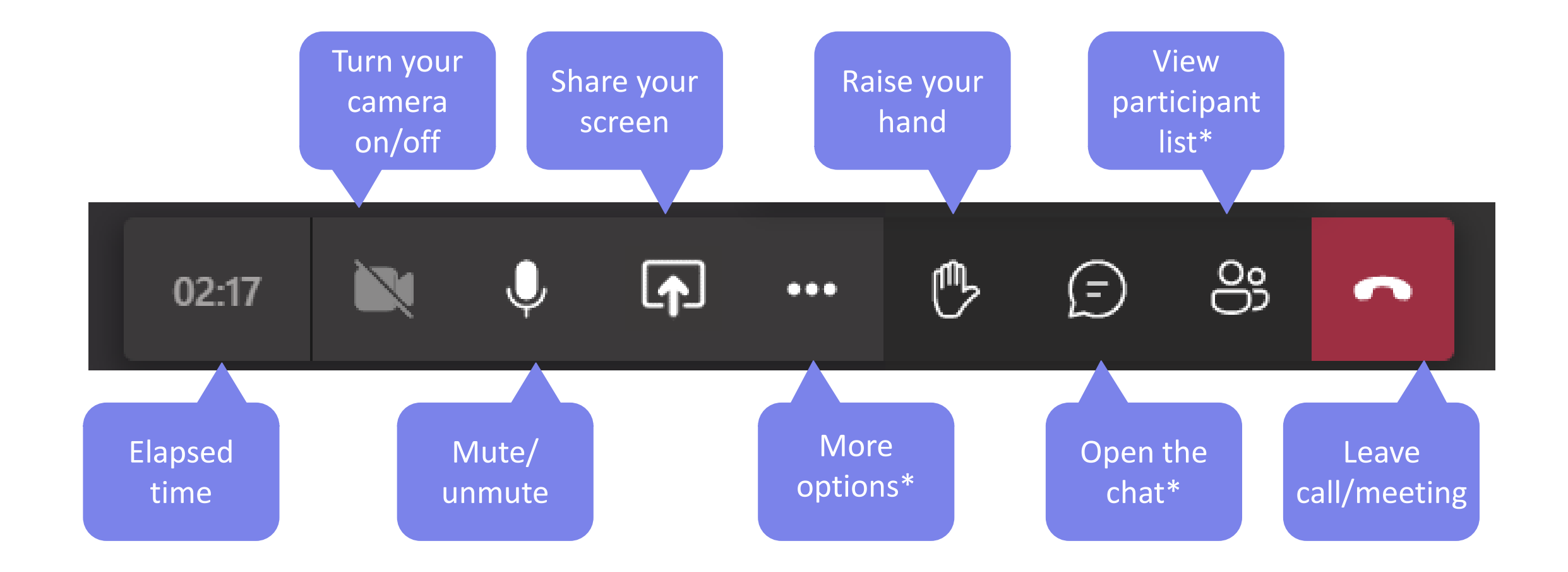

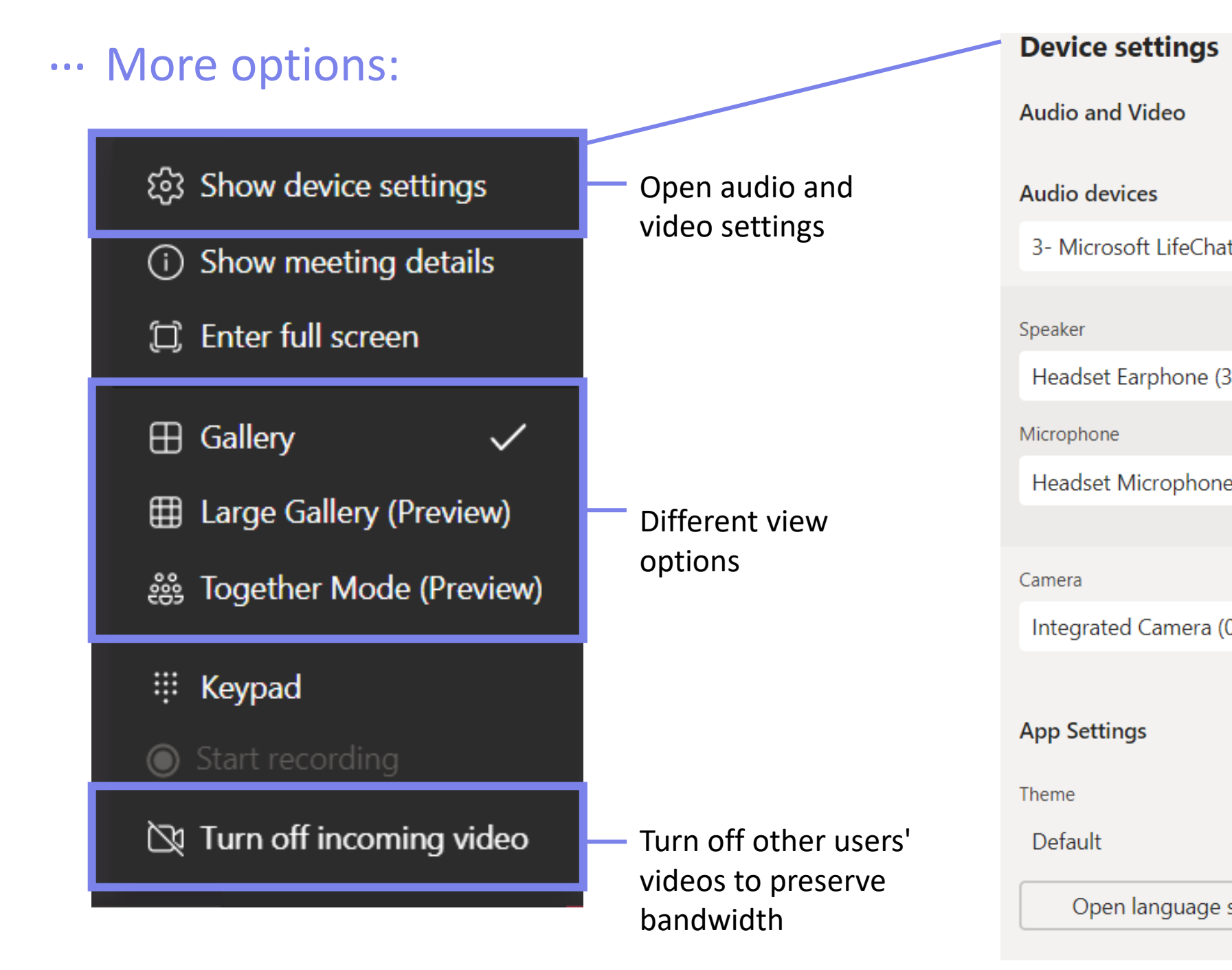

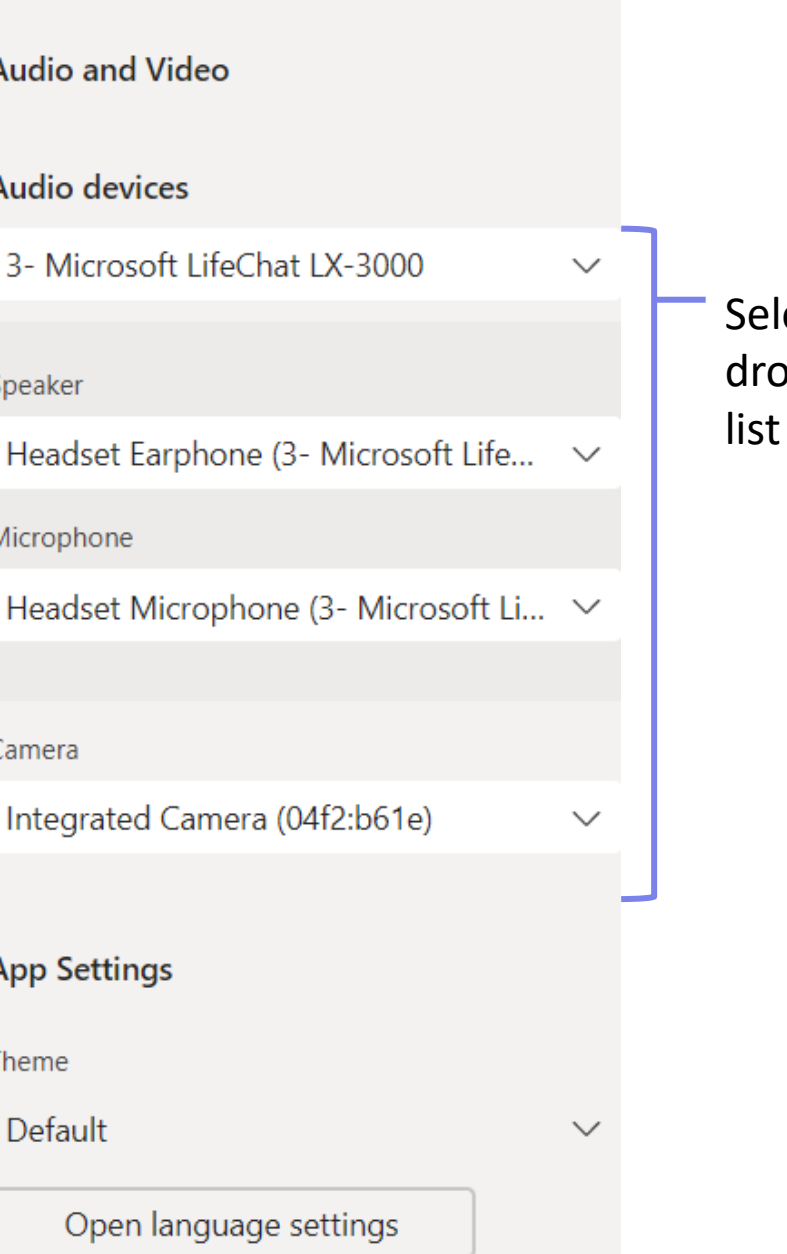

ect from p down

 $\times$ 

### Using the meeting chat:

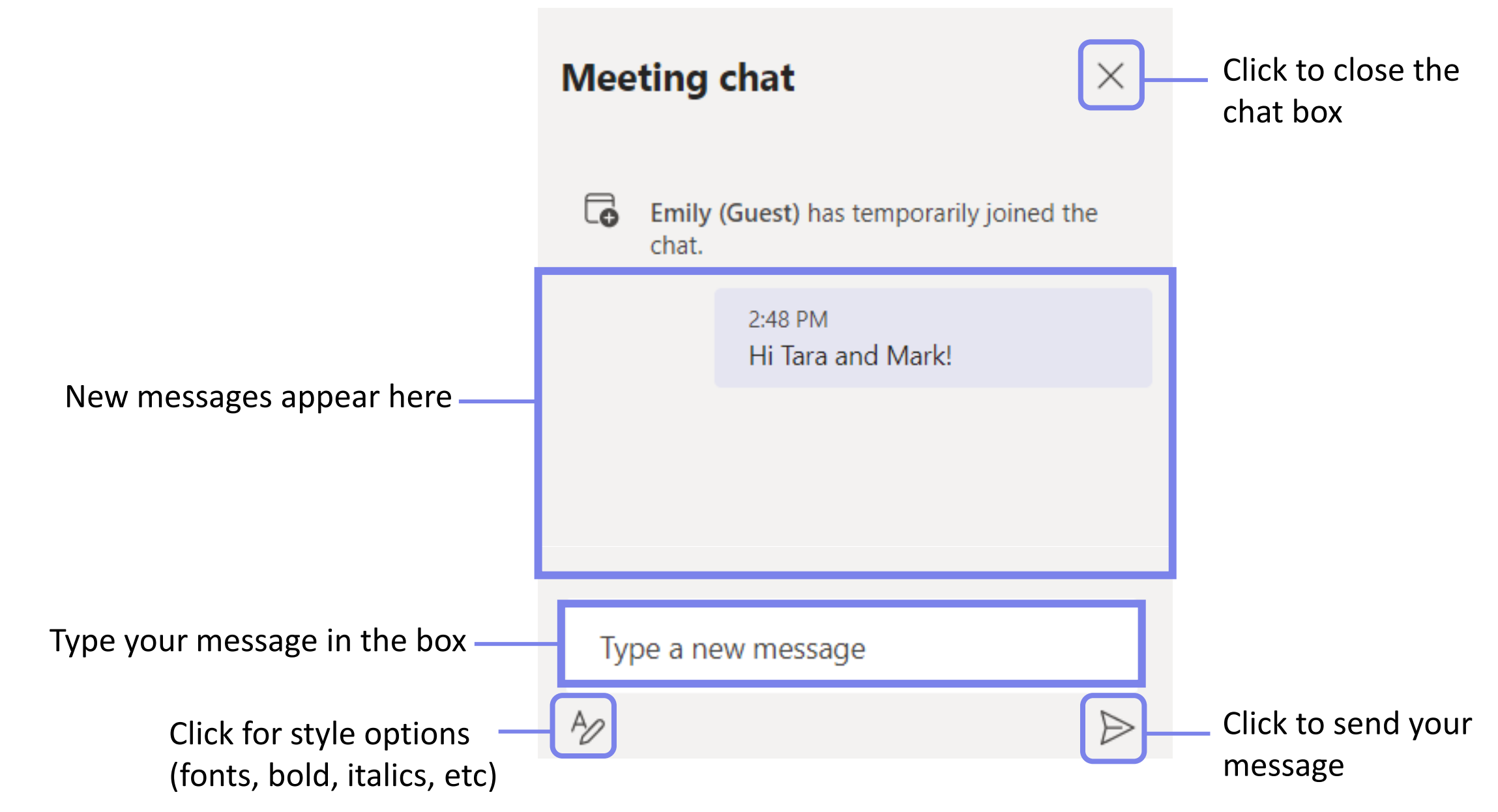

### Viewing the participant list:

Shows how many people are in the meeting

Meeting participants are listed here, including those who have joined by computer and by phone

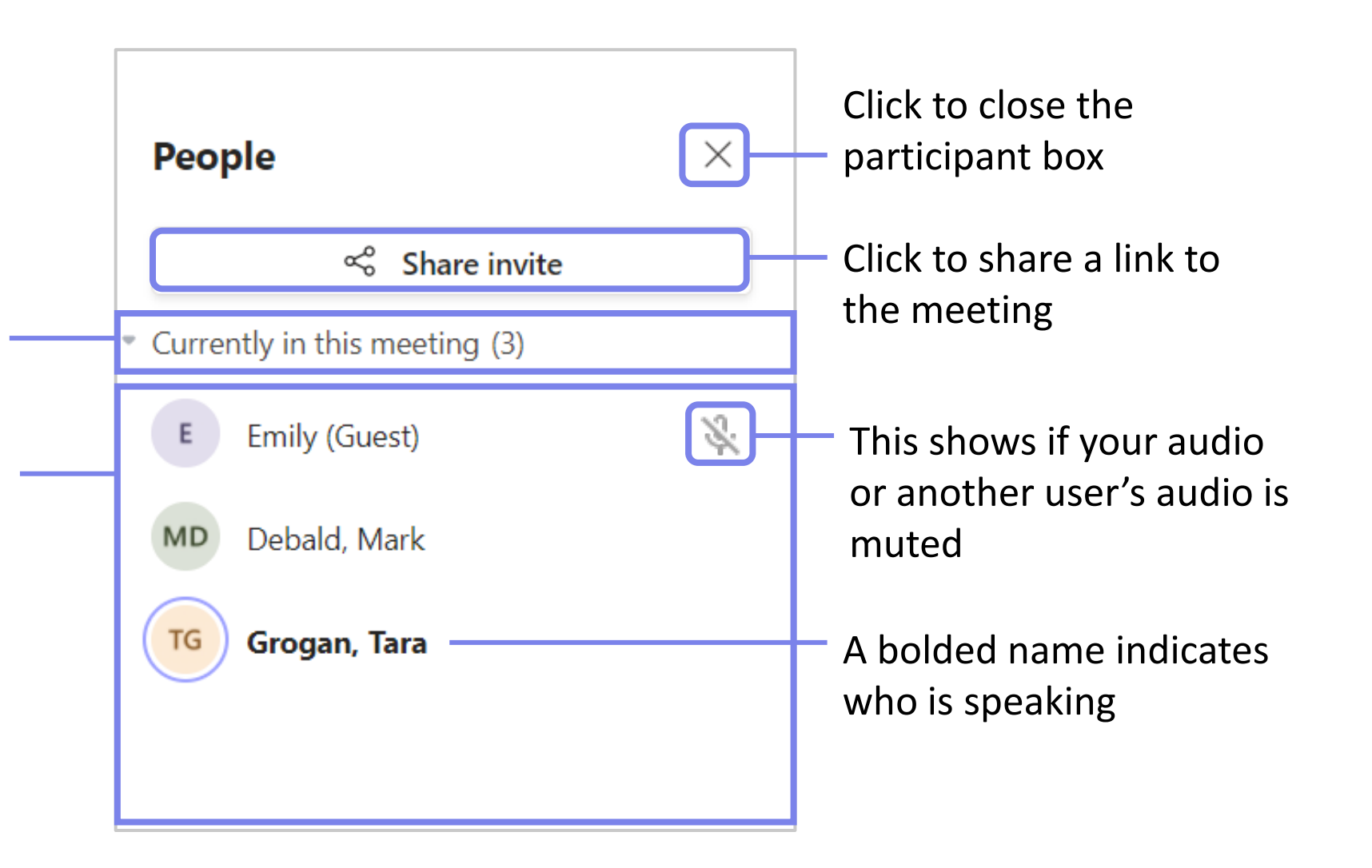

## Microsoft Teams: Other Tools & Tips

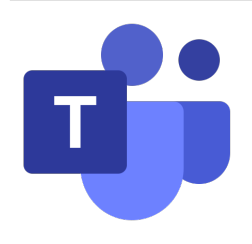

- Join the meeting a few minutes early to work out any issues.
- **Use the web browser version of Teams** don't try to download the app if you don't have it already (you need a Microsoft account).
- If your computer doesn't have a camera, that's ok. You can still participate.  $\circ$  If your computer has a camera, we encourage you to use it, especially when speaking, so we can more easily see who is speaking.
- If you're having connection/bandwidth issues, try turning off your camera/video. o You can also leave the meeting and re-join.
- If you can't connect or are having problems with Teams, you can call the phone number associated with the meeting (you'll need the passcode).

## Microsoft Teams: Other Tools & Tips

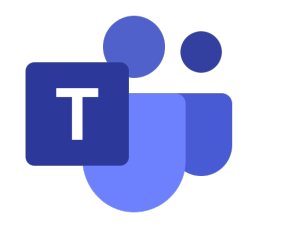

- **Mute:** Please mute yourself when not speaking.
	- o Make sure to un-mute when you'd like to speak.
	- $\circ$  If you're on the phone, use  $*6$  to mute or unmute.
- **Chat:** If you prefer not to speak, you can type questions or comments into the 'chat' box. We'll be monitoring it.
- **Raise hand:** Use the 'raise hand' feature if you'd like to speak, and we can call on you. This is useful when multiple people are speaking.
- **Recording:** Most meetings will be recorded and the chat saved for reference.

Using Sli.do – a live polling tool

- Join by going to the website:
	- Click the link in the chat
	- Or go to [slido.com](https://www.sli.do/)

### **OR**

- Join by scanning the QR code:
	- Open the camera app on a smartphone
	- Focus the camera on the QR code
	- Click the link

#### **If prompted, enter the code: DCTC82**

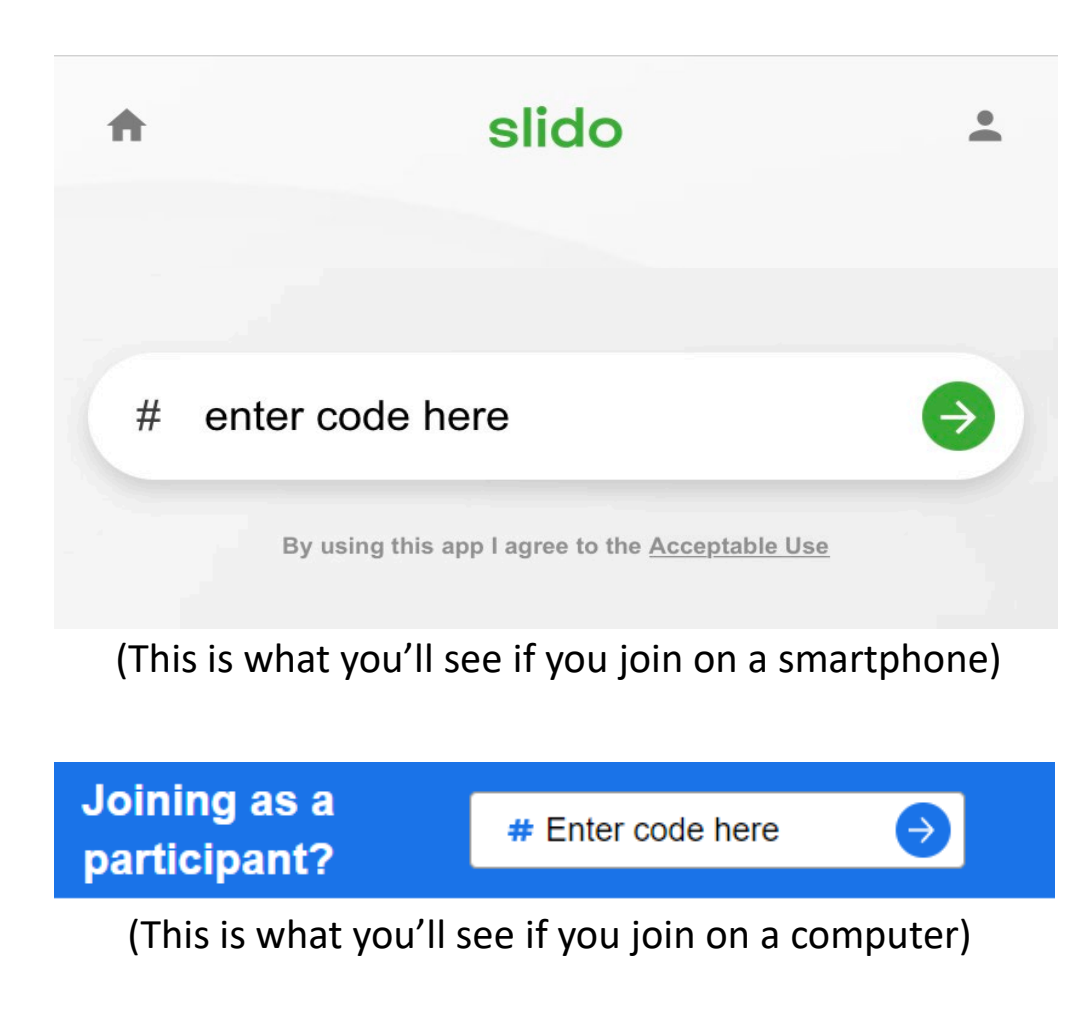

Using Sli.do – a live polling tool

- Polls and activities will appear throughout the meeting
- To participate:
	- Select or enter your answer
	- Click '**Send**'

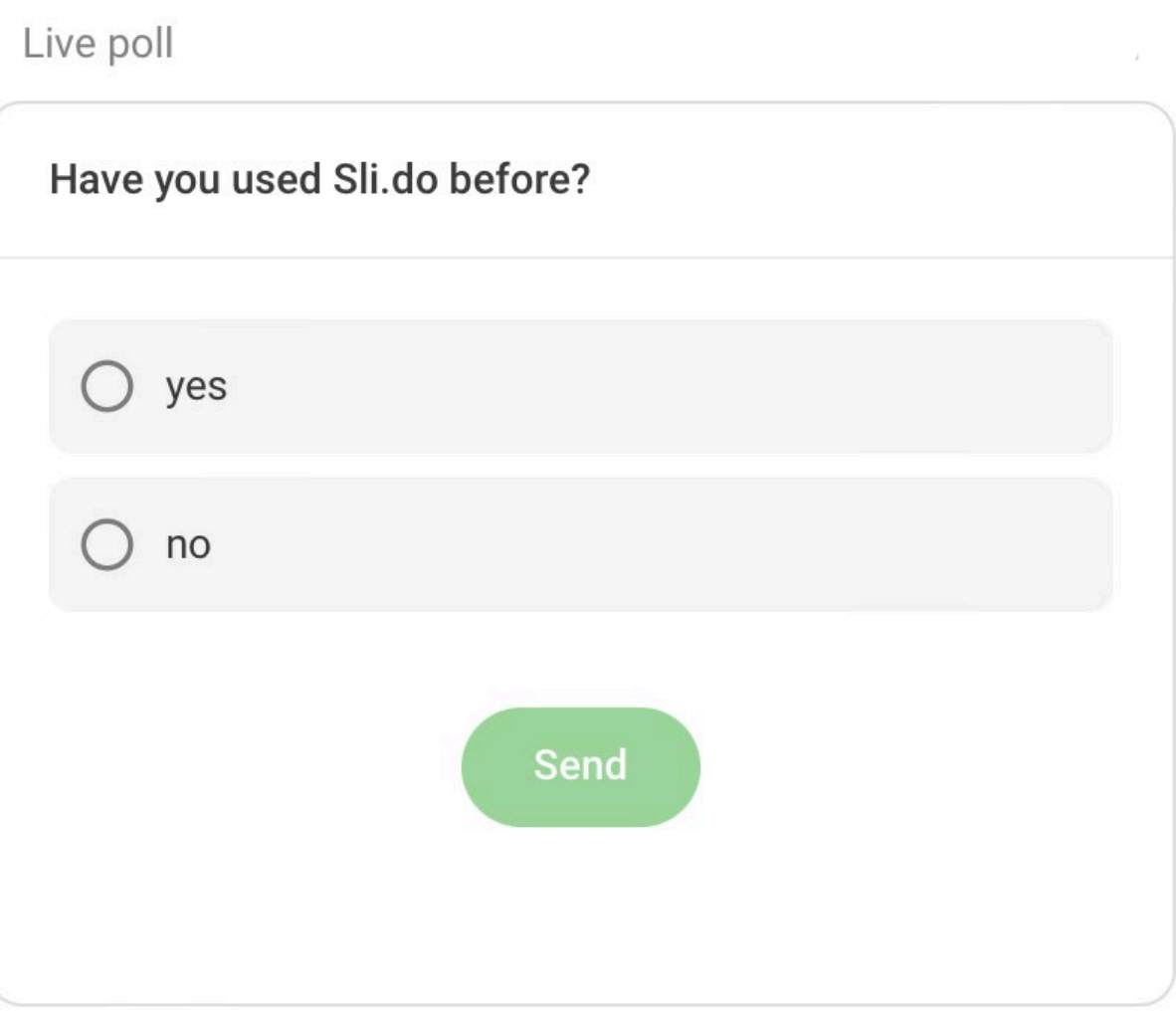

## Using Padlet

- a brainstorming & feedback tool
- Join by going to the website:
	- Click the link in the chat
- To add new content:
	- Click the **plus (+)** in the bottom right corner
	- Type your comment
	- Click '**Publish**' when you are ready to post

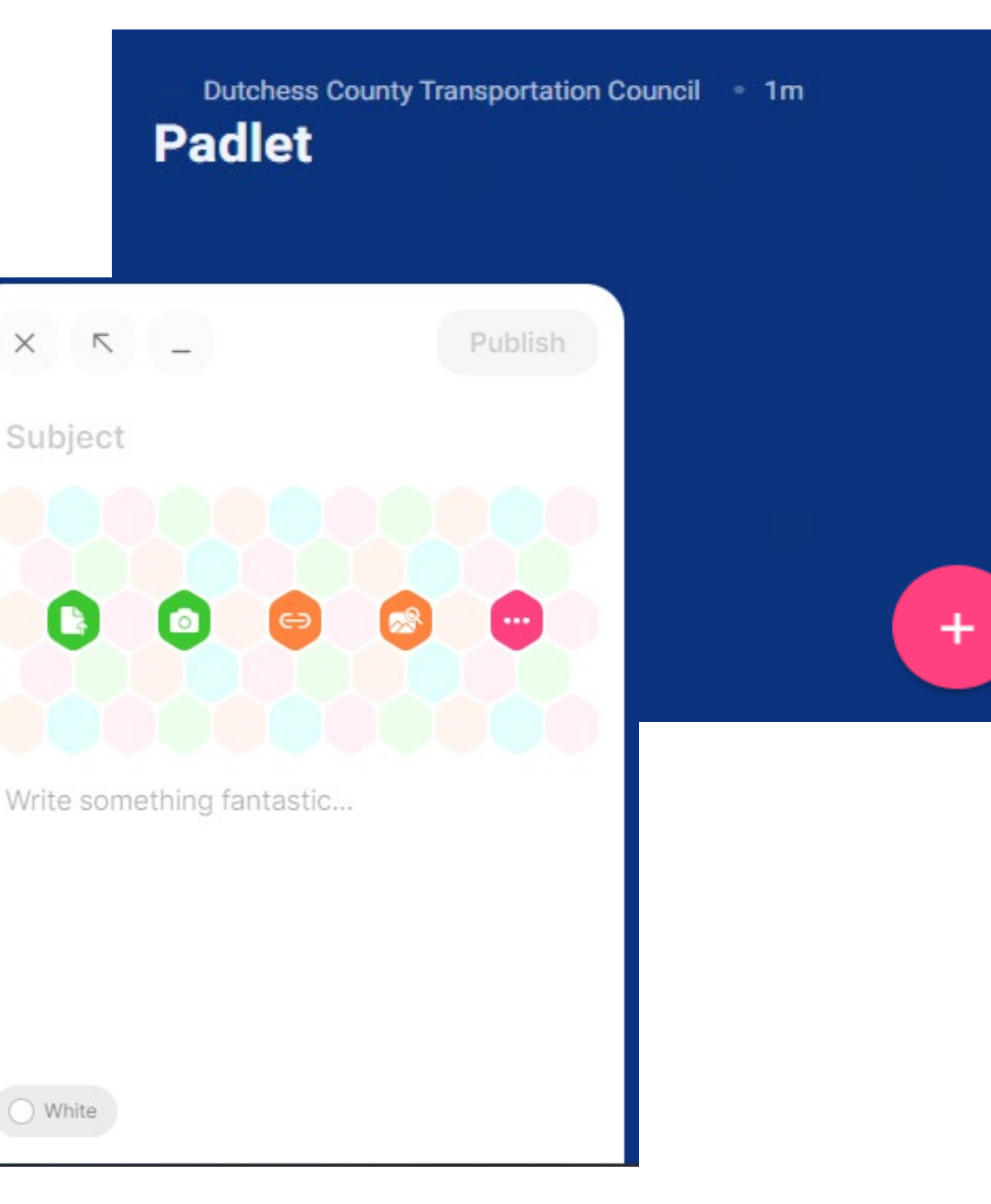

## Still have questions?

Please reach out to us for help with any of these virtual tools.

We can assist you by phone or email, or we can set up a practice session.

Dutchess County Transportation Council

[dctc@dutchessny.gov](mailto:dctc@dutchessny.gov)

(845) 486-3600